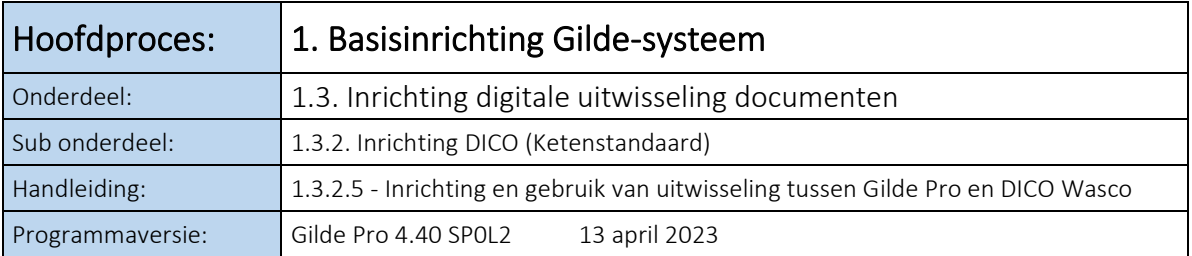

# **Inhoudsopgave**

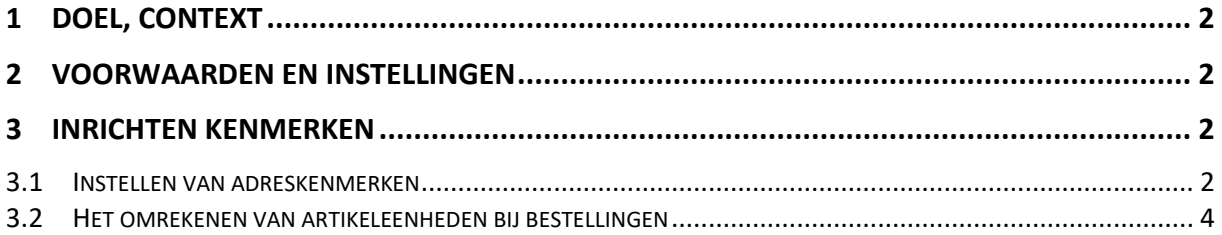

## <span id="page-1-0"></span>**1 Doel, Context**

Het inrichten en gebruik van de koppeling om berichten digitaal uit te wisselen via DICO Wasco.

Voor de uitwisseling van de gegevens wordt gebruik gemaakt van de ETIM MessageService, conform de versie 3.1

Dit is een standaard uitwisseling voor primaire transactieberichten om wildgroei te voorkomen.

De volgende DICO berichten worden ondersteund:

- Bestellingen
- Goederenontvangsten (Paklijst)
- Inkoopfacturen

### <span id="page-1-1"></span>**2 Voorwaarden en instellingen**

- Om gebruik te maken van de koppeling met DICO dient er een actieve registratie bij de leverancier voorhanden te zijn.
- Vul het volgende formulier in voor Wasco B.V. [Formulier](https://www.wasco.nl/content/wasco-digitaal-zakendoen#formulier)
	- o Het GLN-nummer:
	- o Debiteurnummer:
	- o Mail adres: *{voor vesturen wachtwoord link}*

Zodra deze gegevens zijn vastgelegd en je van ons bevestiging hebt gekregen kan Gilde Pro worden ingesteld.

- De beschreven procedure is voor programma versie 3.32 of hoger.
- De functionaliteit *DICO Wasco* moet geïmporteerd zijn.
- De basisinrichting van DICO is conform handleiding *1.3.2.1 Inrichting en gebruik van DICO (ketenstandaard)* uitgevoerd.

### <span id="page-1-2"></span>**3 Inrichten kenmerken**

#### <span id="page-1-3"></span>**3.1 Instellen van adreskenmerken**

Adressen in een document, die verstuurd worden, moeten een correcte {ILN/GLN} van 13 cijfers bevatten.

Stel de gegevens bij de leverancier in voor het gebruik van DICO.

- Open het adres van de desbetreffende leverancier via *Stamgegevens – Adressen – Alle Adressen*.
- Selecteer de gewenste leverancier. In dit geval Wasco.
- Kies <Bewerken>.
- Zoek het veld {ILN/GLN}
- Vul hier De ILN/GLN nummer van Wasco in. <8714252002430>
- Sla de wijzigingen op. Houd de adreskaart geopend.

Zorg dat onderstaande kenmerken correct zijn ingericht.

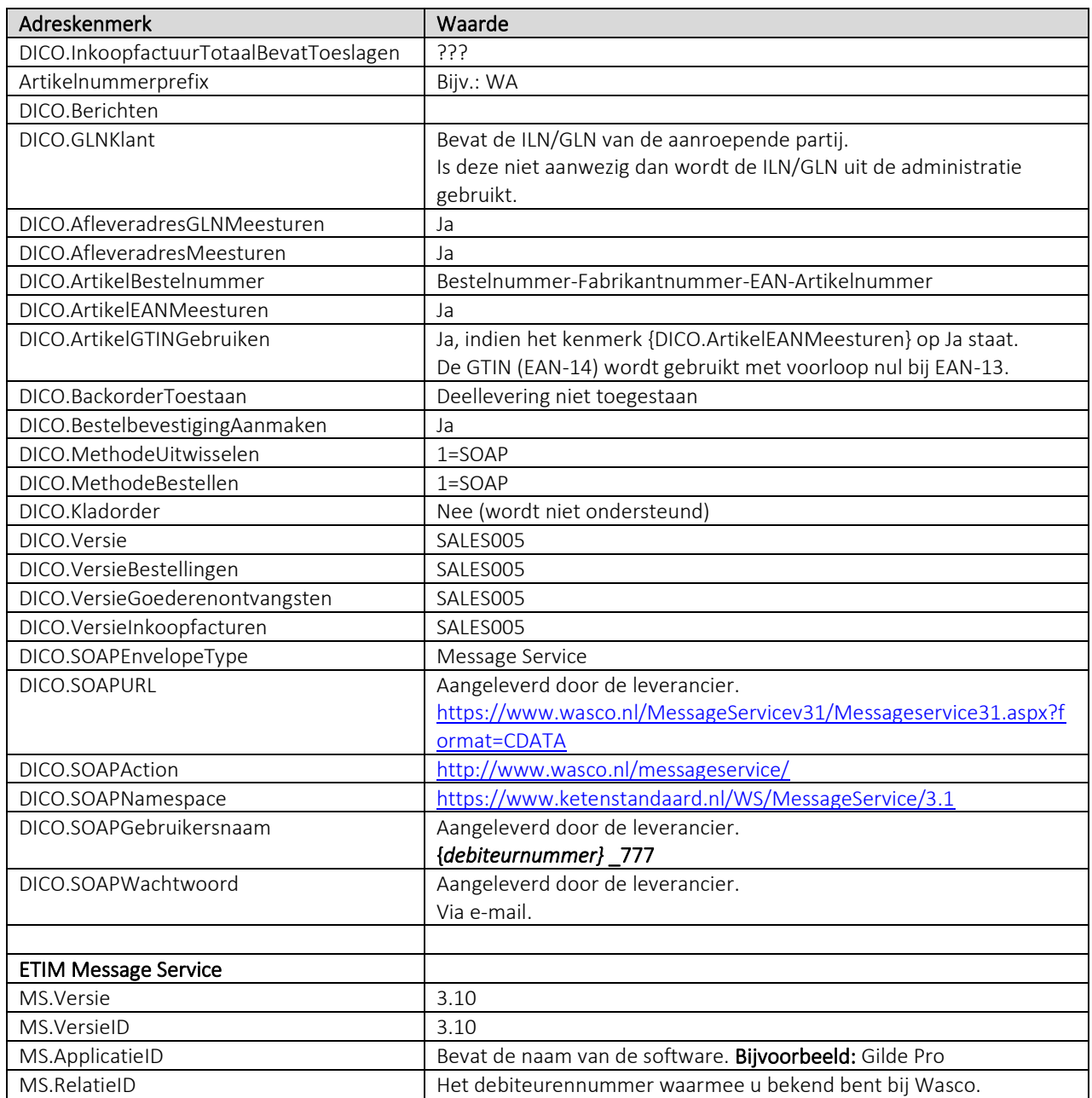

Opmerking: Instellingen kunnen in overleg (met de leverancier) afwijken.

## <span id="page-3-0"></span>**3.2 Het omrekenen van artikeleenheden bij bestellingen**

Binnen het logistieke proces is het een uitdaging om de artikelen om een gewenste manier vast te leggen, zodat er met de gewenste eenheden wordt gecalculeerd, maar ook met de gewenste eenheden wordt besteld. Zo worden kabels en buizen vaak per meter gecalculeerd, maar doorgaans per rol of per lengte besteld. De interpretatie per groothandel kan echter zeer verschillen. De ene groothandel wil op een bestelling graag de bestelde meters zien, terwijl een andere groothandel graag het aantal rollen ziet. Om ervoor te zorgen dat bij het versturen van een bestelling de juiste hoeveelheden worden besteld, dienen een aantal instellingen goed gecontroleerd te worden en ingesteld te worden. Dit gebeurt aan de hand van kenmerken:

- *1.* Het kenmerk *Omrekenen besteleenheden uitschakelen*;
	- Let op! Zorg dat u beschikt over de laatste versie van de functionaliteit "Cumuleren artikelen van geselecteerde structuren";
	- Ga via het navigatiemenu naar *Stamgegevens – Instellingen – Kenmerken*;
	- Zoek onderstaand kenmerk op en open deze.

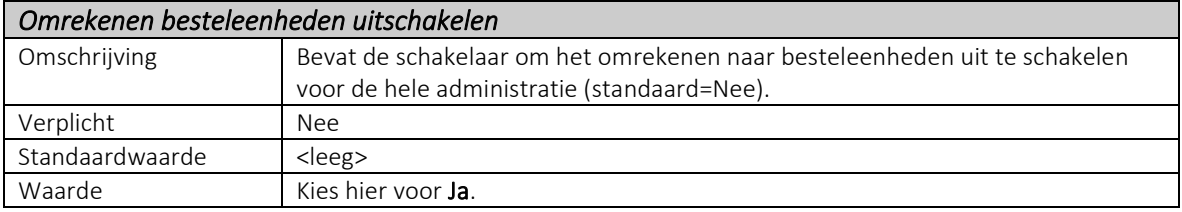

Stel onderstaande adreskenmerken in bij Wasco. Deze kenmerken zorgen ervoor dat de eenheden van de artikelen correct worden omgerekend op het moment dat er een bestelling via DICO wordt verstuurd.

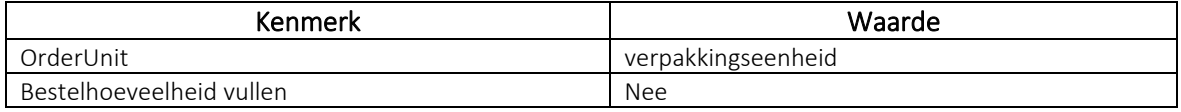